## Updating the Intel® SATA Driver on the 5big Enclosure

Your LaCie 5big Storage Server performance may be enhanced with a simple driver update. Drives greater than 2TB are currently supported on the USB 2.0 ports of your 5big Storage Server. Once the Intel® SATA driver update is installed on your system, drives greater than 2TB will also be supported on the eSATA port.

Before starting the update, please go to [www.lacie.com/support](http://http://www.lacie.com/support/index.htm?rid=10007) to find the download page for your product. Download the SATA driver into a folder that you can easily access on your LaCie 5big Storage Server. For example, a folder with the path C:\Drivers\New Drivers. You will navigate to this folder during the update.

Please note that the server must restart to complete the driver update.

1. Click Start > Server Manager. Select Diagnostics > Device Manager then click the + symbol in front of IDE ATA/ATAPI controllers (*[Fig. 01](#page-0-0)*).

<span id="page-0-0"></span>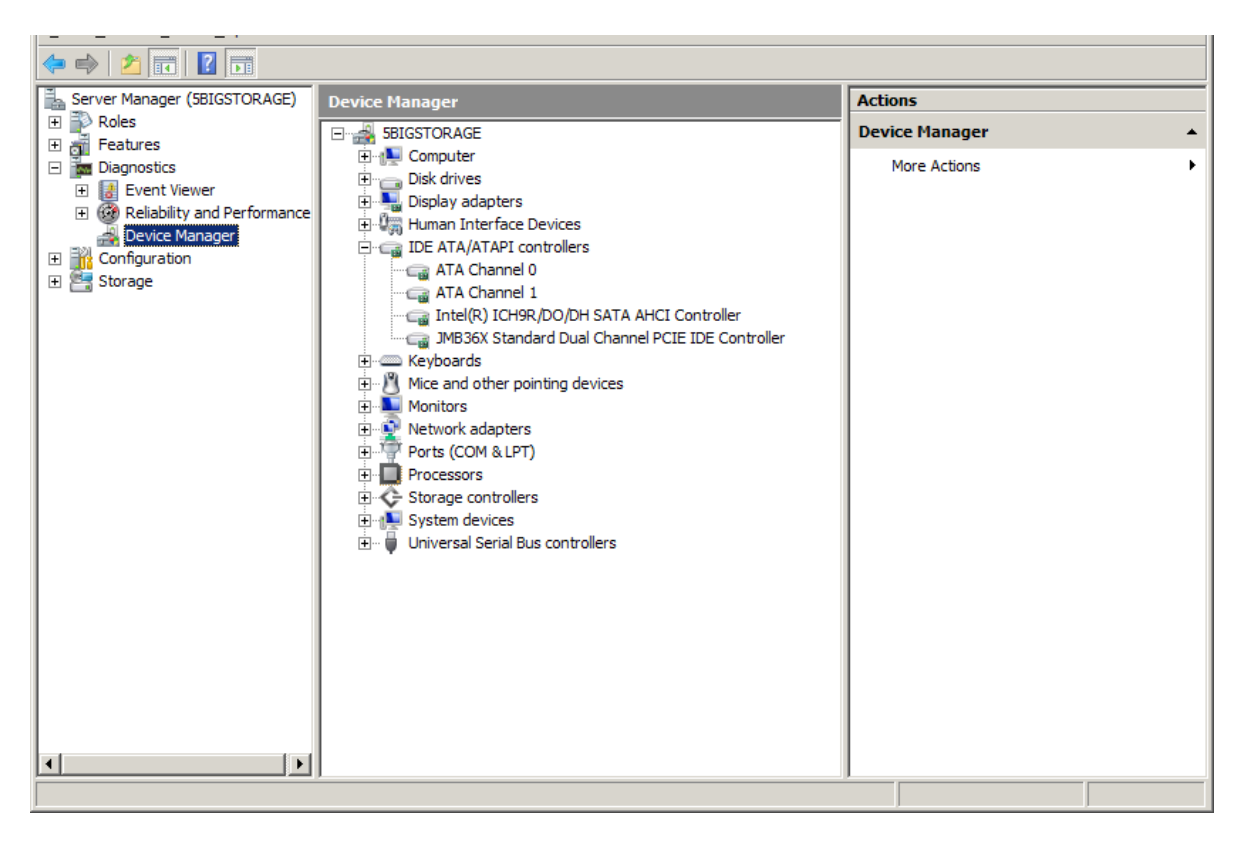

2. Right-click on Intel ICH9R/D0/DH SATA AHCI Controller to select Properties (*[Fig. 02](#page-1-0)*).

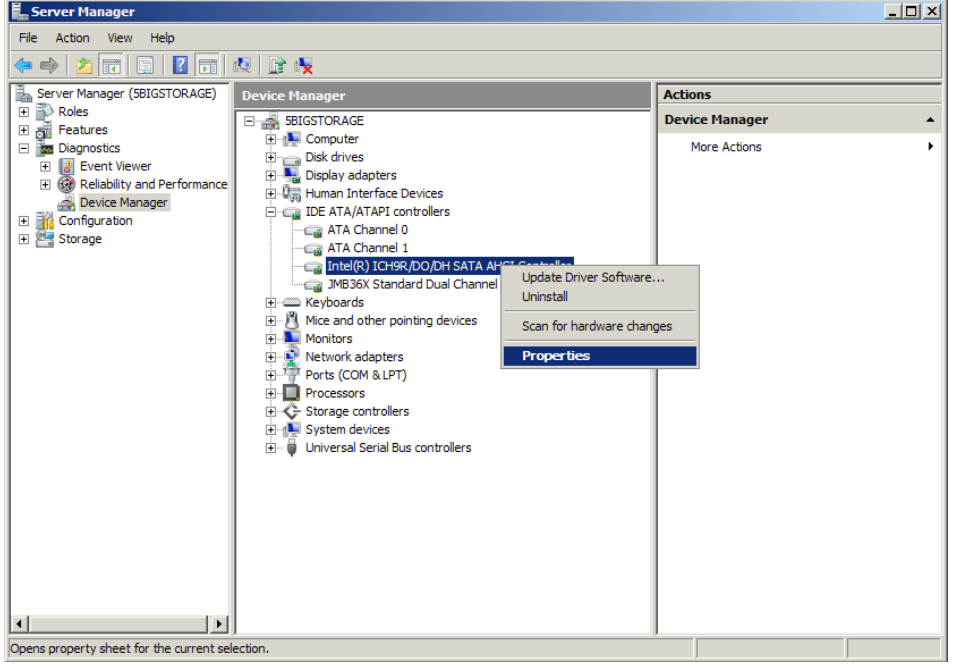

<span id="page-1-0"></span>Fig. 02

3. Select the tab Driver to click Driver Details (*[Fig. 03](#page-1-1)*).

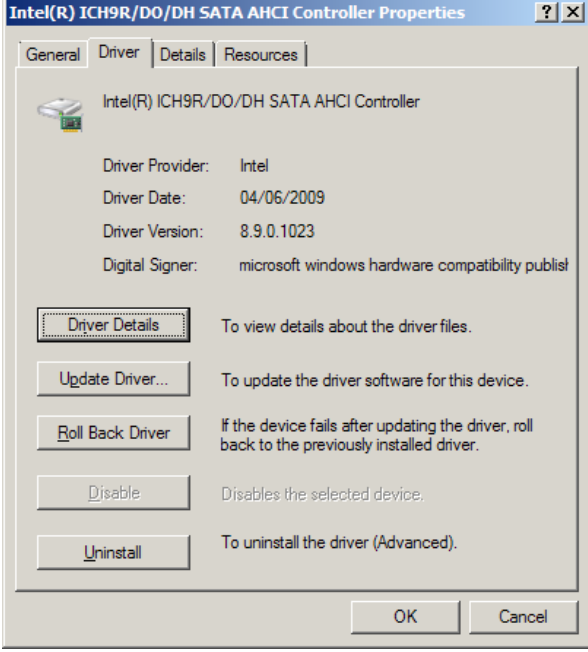

<span id="page-1-1"></span>Fig. 03

4. In this example, the SATA driver is version 8.9.0.1023 (*[Fig. 04](#page-2-0)*). If your version is the same as the downloaded driver or higher, do not continue with the update. If the driver is an earlier version, Click OK.

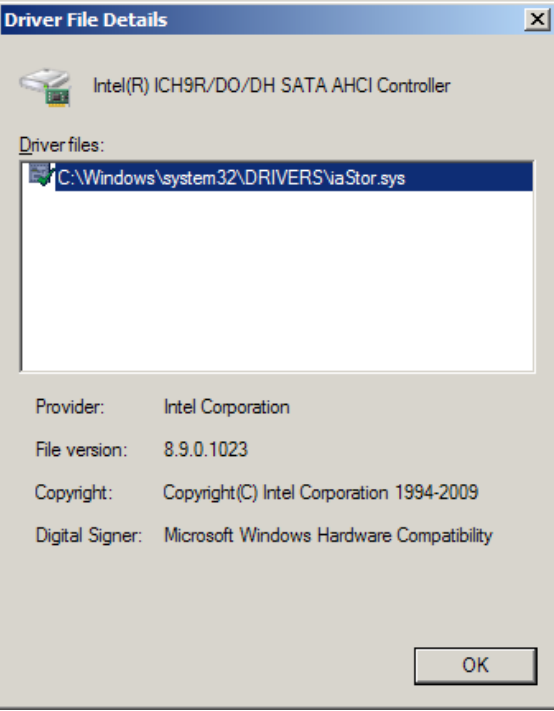

Fig. 04

<span id="page-2-0"></span>5. Click Update Driver (*[Fig. 05](#page-2-1)*).

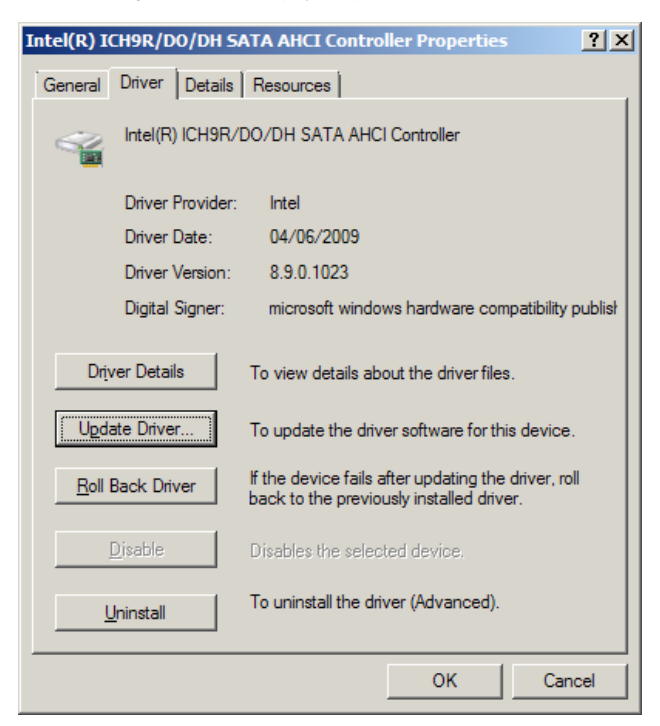

<span id="page-2-1"></span>continued on the next page>>

6. Click Browse my computer for driver software (*[Fig. 06](#page-3-0)*).

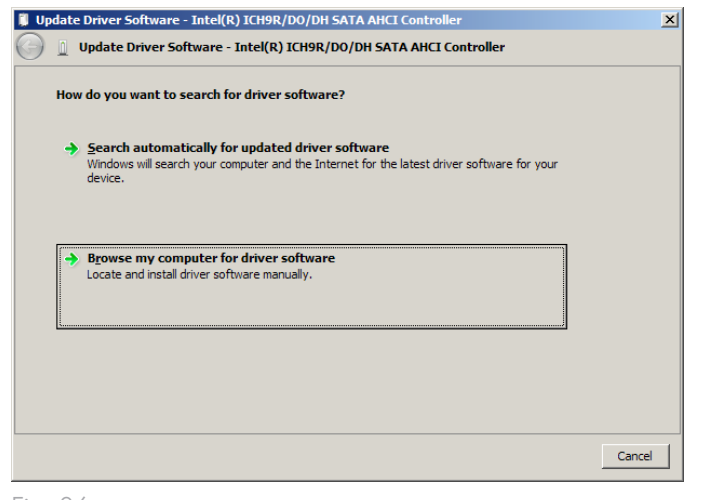

<span id="page-3-0"></span>Fig. 06

7. Click Browse to search the location of the SATA driver downloaded from the LaCie Support web site. Click Next (*[Fig. 07](#page-3-1)*).

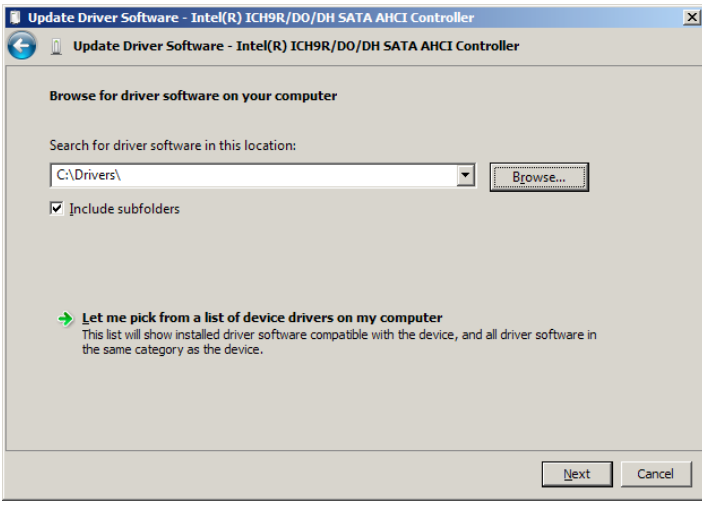

<span id="page-3-1"></span>Fig. 07

continued on the next page>>

8. Find the folder with the driver (*[Fig. 08](#page-4-0)*).

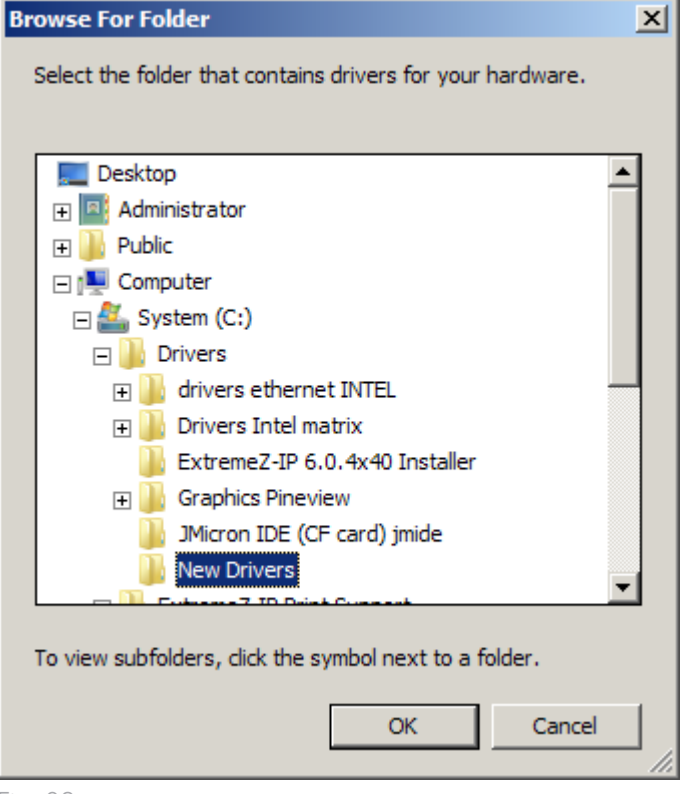

<span id="page-4-0"></span>Fig. 08

9. Confirm the path of the driver before clicking Next to install new driver (*[Fig. 09](#page-4-1)*).

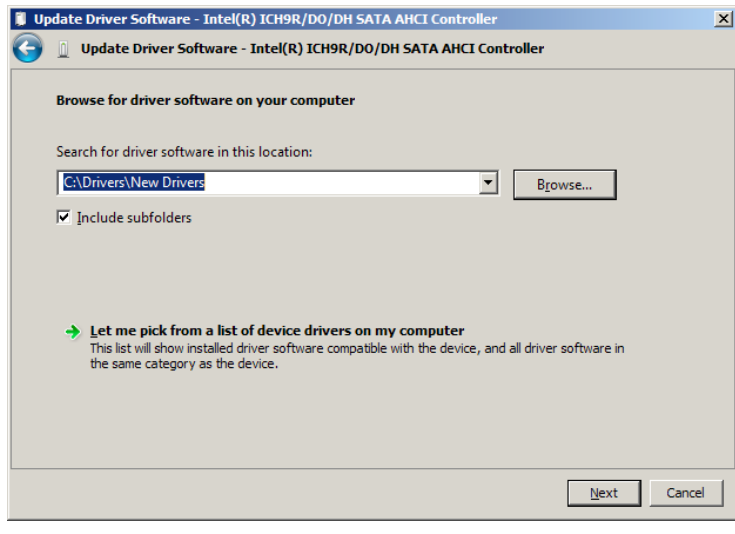

<span id="page-4-1"></span>Fig. 09

continued on the next page>>

10. The driver will take a moment to install. When prompted, click Close (*[Fig. 10](#page-5-0)*).

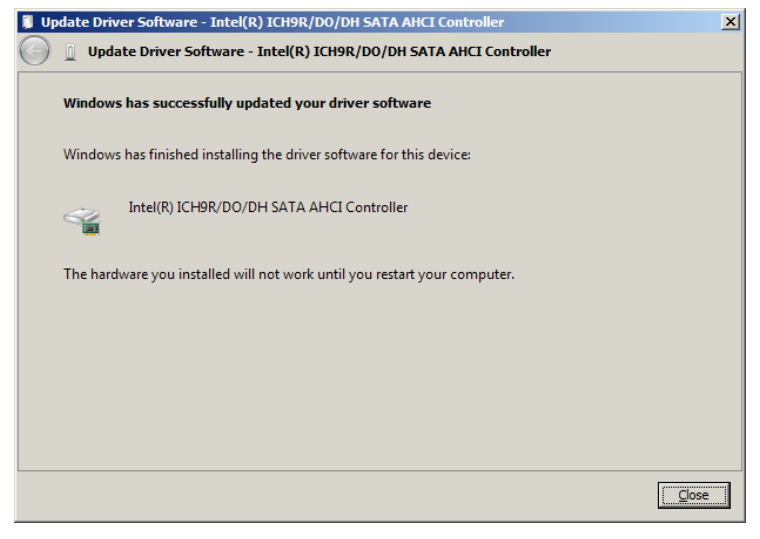

<span id="page-5-0"></span>Fig. 10

11. Restart the server to complete the driver update.